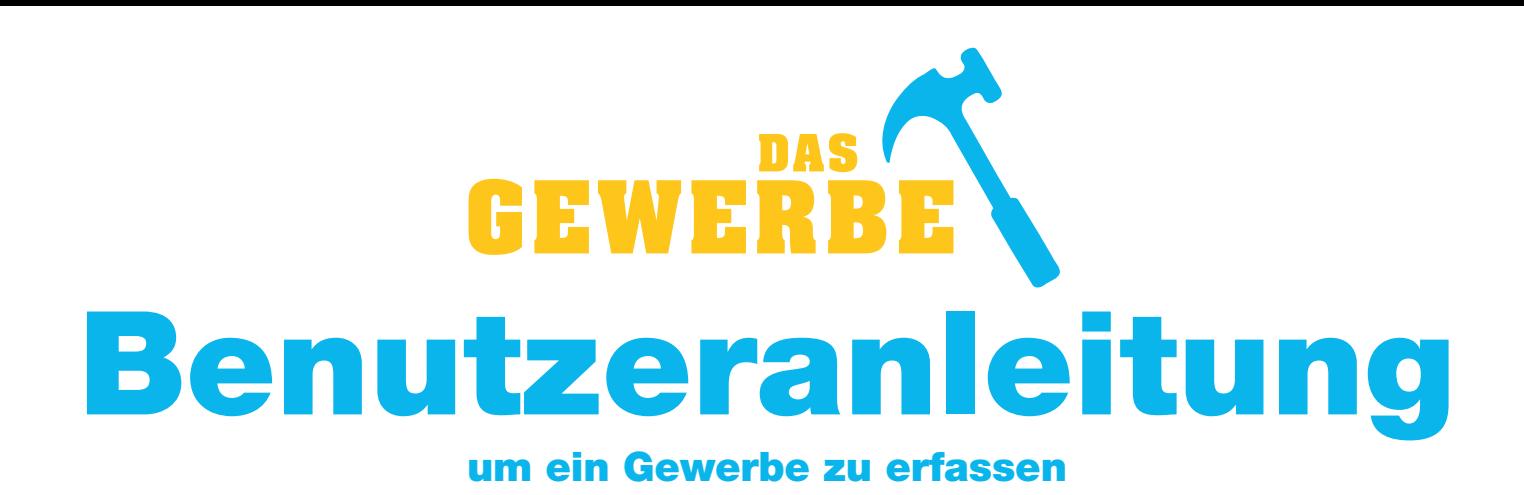

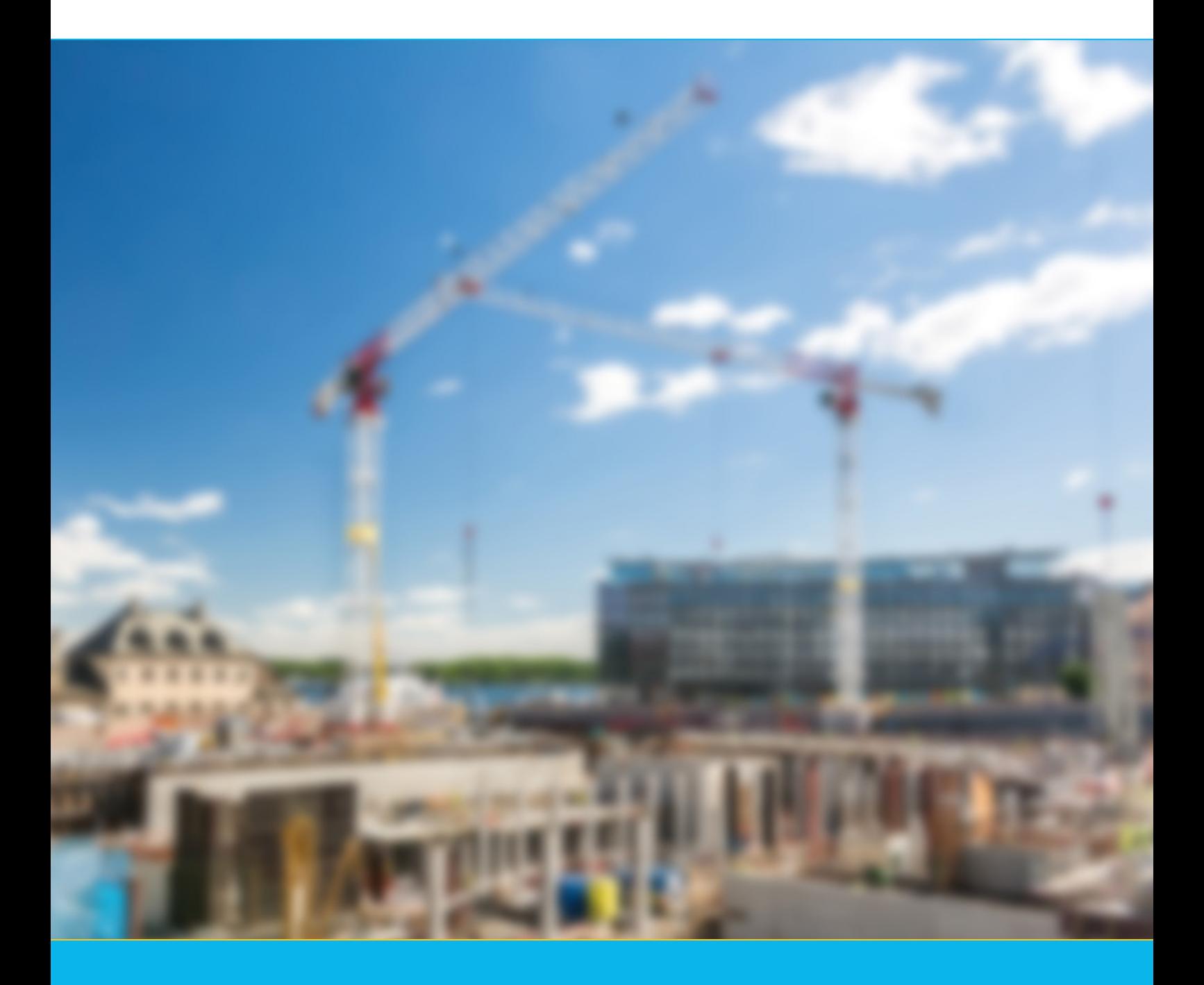

# www.das-gewerbe.ch

Linden-Grafik AG · Ringstrasse 1 · 9524 Zuzwil · Telefon 071 945 94 59 · info@das-gewerbe.ch

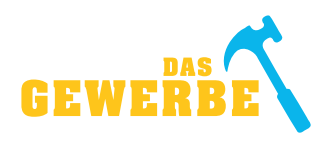

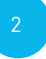

#### **Herzlich willkommen auf «das-gewerbe.ch»:**

Auf den Seiten 2 + 3 dieser Benutzeranleitung finden Sie allgemeine Informationen zum Benutzeraccount. Allgemeine Informationen zum Erfassen und Bearbeiten eines neuen oder bestehenden Gewerbe-Eintrags finden Sie auf den Seiten 4–8.

Wir hoffen, dass Ihnen unsere kurze Anleitung hilft, Ihren Online-Eintrag zu erstellen oder anzupassen. Falls Probleme auftauchen, dürfen Sie uns jederzeit unter 071 945 94 59 oder info@das-gewerbe.ch kontaktieren. Nun wünschen wir Ihnen «gutes Gelingen» beim Erfassen und Bearbeiten.

Ihr Linden-Grafik-Team

# **1. Benutzeraccount (Registrieren/Anmelden/Freischalten oder Passwort vergessen)**

## **Registrieren**

Hat man noch keinen Benutzeraccount, muss zuerst einer angelegt werden. Dazu als Erstes auf «GEWERBE REGISTRIEREN» klicken und danach alle Felder unter «Registrieren» ausfüllen. Alle Felder sind Pflichtfelder und müssen eingegeben werden.

Unsere «die-AGENDA-Kunden», welche Werbung in «die-AGENDA» schalten, erhalten einen kostenlosen Online-Eintrag und können somit direkt zum Punkt «Freischalten oder Passwort vergessen» auf Seite 3 gehen.

#### **Anmelden**

Hat man einen Benutzeraccount, kann man sich unter «Anmelden» einloggen (DITO «LOGIN» auf Startseite).

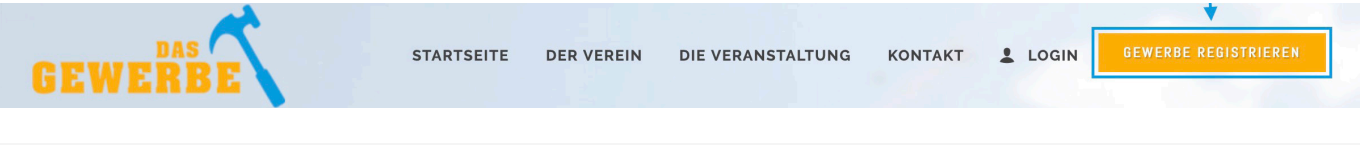

# Benutzeraccount erforderlich

Für die Seite, welche Sie aufrufen möchten, benötigen Sie ein Benutzerkonto. Registrieren Sie sich jetzt neu oder melden Sie sich mit Ihren Zugangsdaten an.

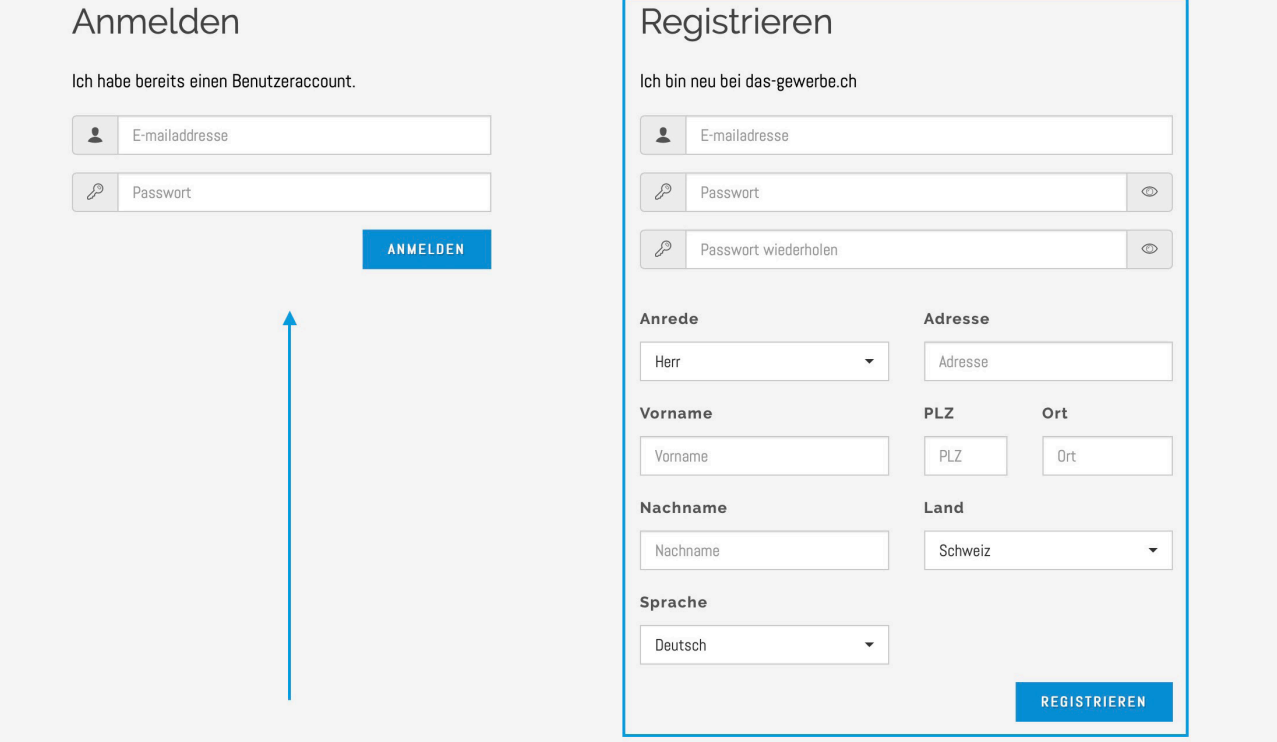

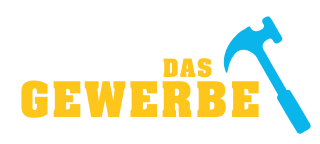

# **Freischalten oder Passwort vergessen**

Als «die-AGENDA-Kunde» hat man auf «das-gewerbe.ch», wenn man beim Vertragsabschluss eine E-Mail-Adresse angegeben hat, automatisch einen Benutzeraccount. Dieser Benutzeraccount muss zuerst freigeschaltet werden, indem ein neues Passwort vergeben wird. Um ein neues Passwort zu vergeben, klickt man auf «Passwort vergessen?».

Weiss man seine E-Mail-Adresse noch, nicht aber sein Passwort, kann man auch die Funktion «Passwort vergessen?» verwenden.

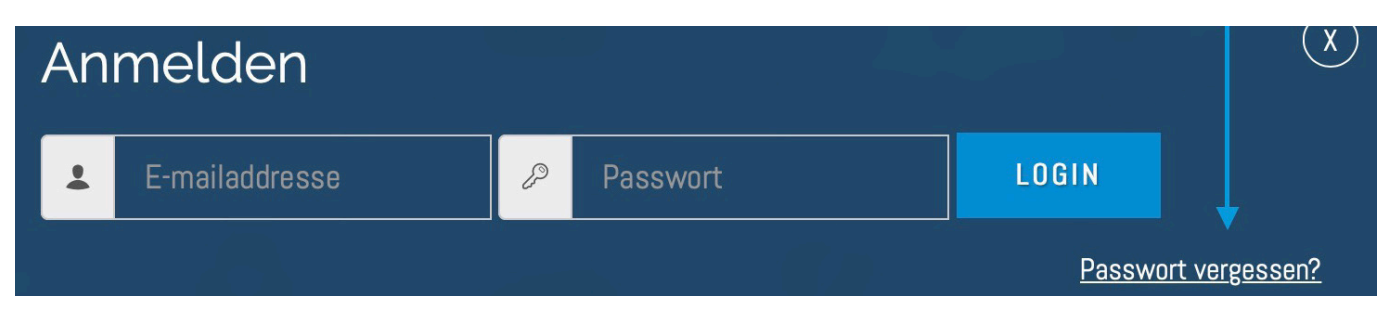

Man gibt hier die E-Mail-Adresse ein und klickt auf «ANFORDERN».

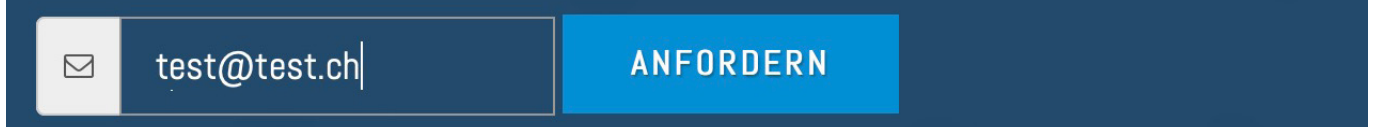

Innerhalb von wenigen Minuten wird an die eingegebene E-Mail-Adresse eine E-Mail gesendet.

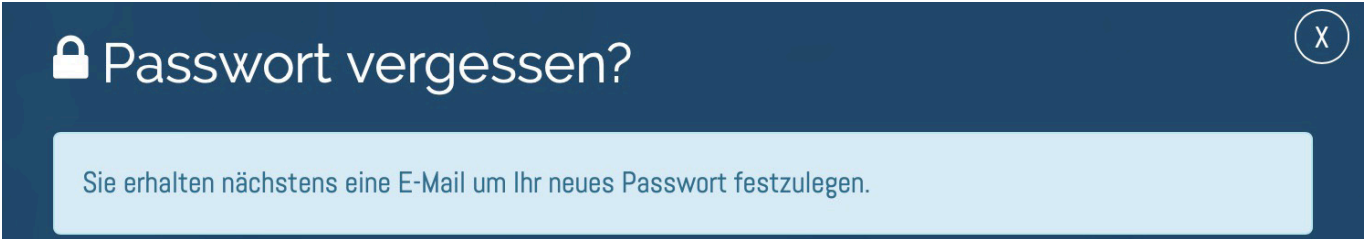

Die E-Mail enthält einen Link «Passwort zurücksetzen». Auf diesen Link klicken und danach das neue Passwort zweimal eingeben.

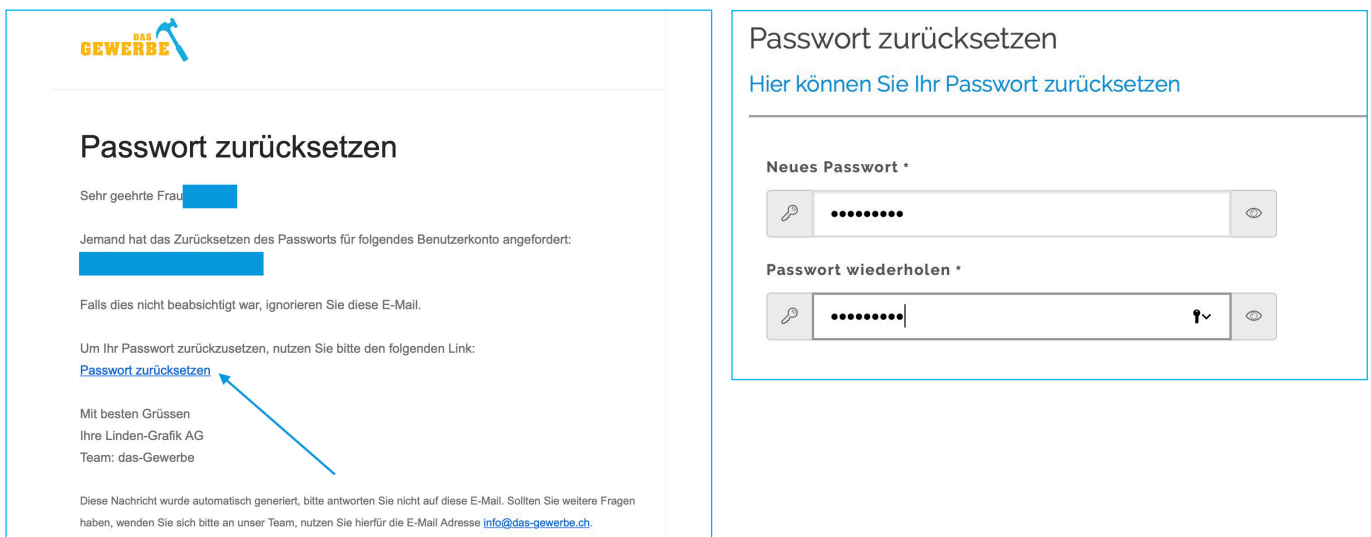

3

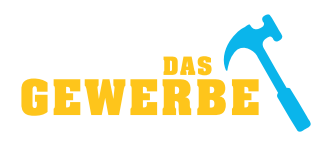

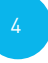

## 2. Neues Gewerbe erfassen (für «NICHT-die-AGENDA-Kunden»)

Nun befindet man sich in der Maske zur Erfassung eines neuen Gewerbes («STAMMDATEN»). Sind alle Felder ausgefüllt, gelangt man mit «WEITER» auf die nächste Seite der Erfassungsmaske. Dabei wird geprüft, ob alle Pflichtfelder ausgefüllt sind. Ist dies nicht der Fall, werden noch auszufüllende Felder rot markiert angezeigt.

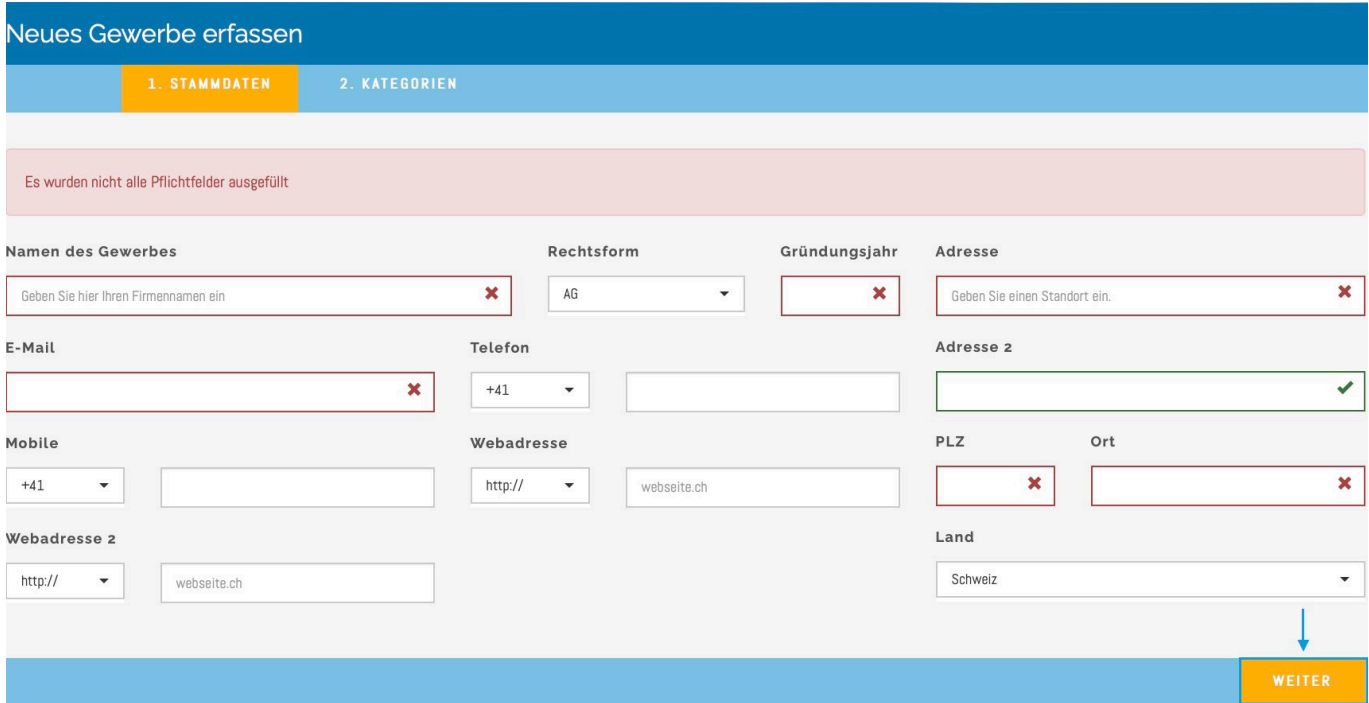

Auf der zweiten Seite unter «KATEGORIEN» können bis zu 3 Branchen, die zu Ihrem Gewerbe passen, hinzugefügt werden. **So wird Ihr Gewerbe leichter gefunden!** Zum Abschluss auf «ABSCHLIESSEN» klicken.

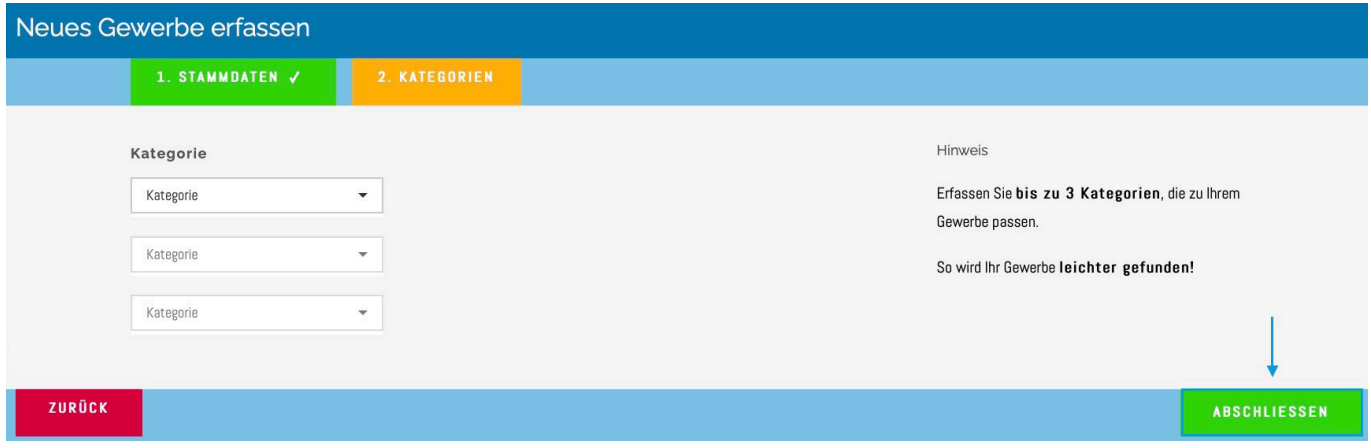

# **ZU BEACHTEN:**

Erst wenn das neuerfasste Gewerbe vom Linden-Grafik-Team kontrolliert und auf aktiv gesetzt wurde, ist das Gewerbe online öffentlich. Sobald dies geschehen ist, werden Sie per E-Mail benachrichtigt.

Für «NICHT-die-AGENDA-Kunden» steht nur eine limitierte Version zur Verfügung, falls Interesse an einem Online-Eintrag mit individuellen Möglichkeiten (Gewerbelogo, Gewerbebeschrieb, Besonderheiten & Bilder) besteht, nehmen Sie bitte, unter 071 945 94 59, Kontakt mit uns auf und werden Sie schon bald «die-AGENDA-Kunde».

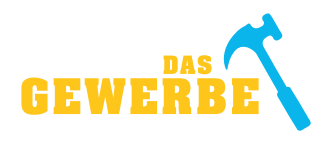

# 3. Gewerbe bearbeiten (für «die-AGENDA-Kunden»)

Als Erstes auf «LOGIN» klicken und sich anmelden.

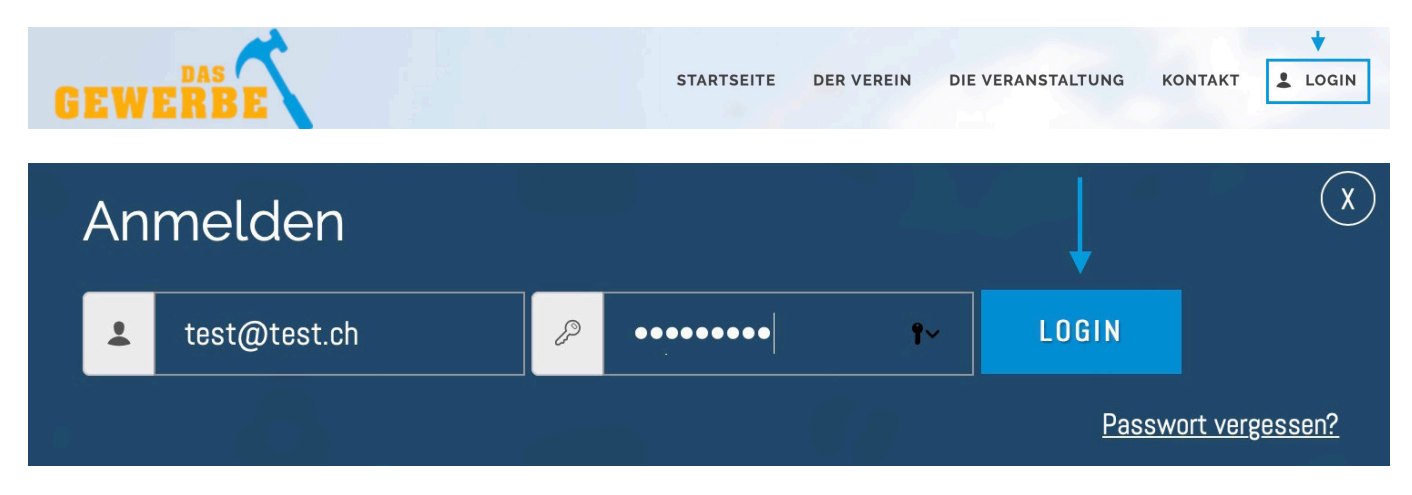

Das Gewerbe kann man bearbeiten, indem auf «BEARBEITEN» geklickt wird.

Bei «die-AGENDA-Kunden» wurden alle vorhandenen Daten von der Linden-Grafik Datenbank übernommen. Das sind jene Angaben, welche vom Kunden bei Vertragsabschluss angegeben wurden.

Dem Gewerbe kann ein Gewerbelogo, Gewerbebeschrieb, Tags/Branchen & Bilder hinzugefügt werden. **Diese erweiterten Funktionen gelten nur für «**die-**AGENDA-Kunden».**

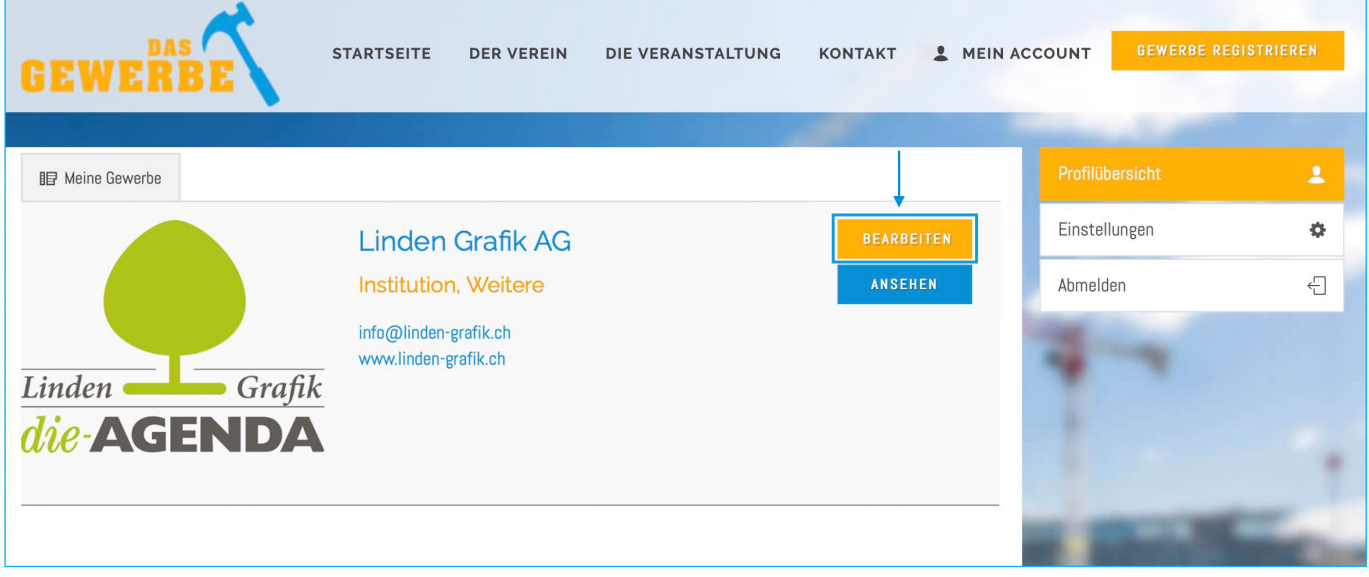

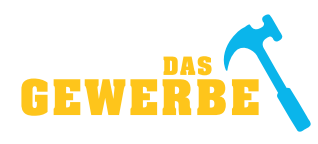

In den «STAMMDATEN» kann ein Gewerbebeschrieb hinzugefügt werden.

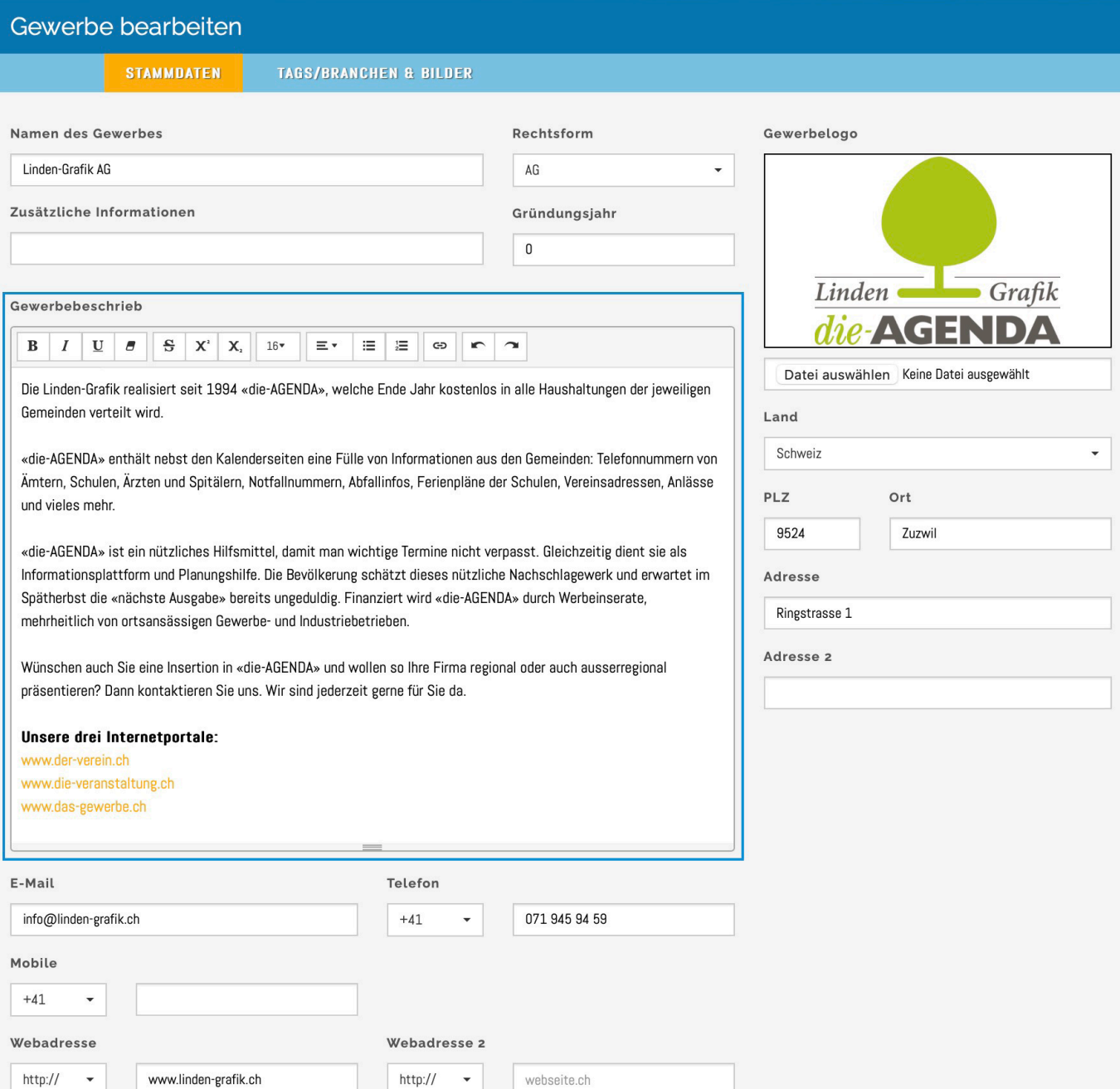

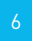

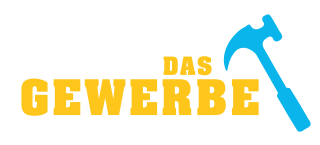

Unter «TAGS/BRANCHEN & BILDER» können Begriffe/Tags hinterlegt werden, mit welchen das Gewerbe gefunden werden kann. Zusätzlich können auf dieser Seite noch bis zu sechs Bilder hochgeladen werden.

WICHTIG! Sie dürfen nur Bilder hochladen, an denen Sie auch die Rechte besitzen. Sobald alles abgeschlossen ist, bitte UNBEDINGT nochmals zu den Bildern um die Nutzungsrechte der Bilder zu bestätigen. Somit erscheinen nun Ihre Bilder öffentlich.

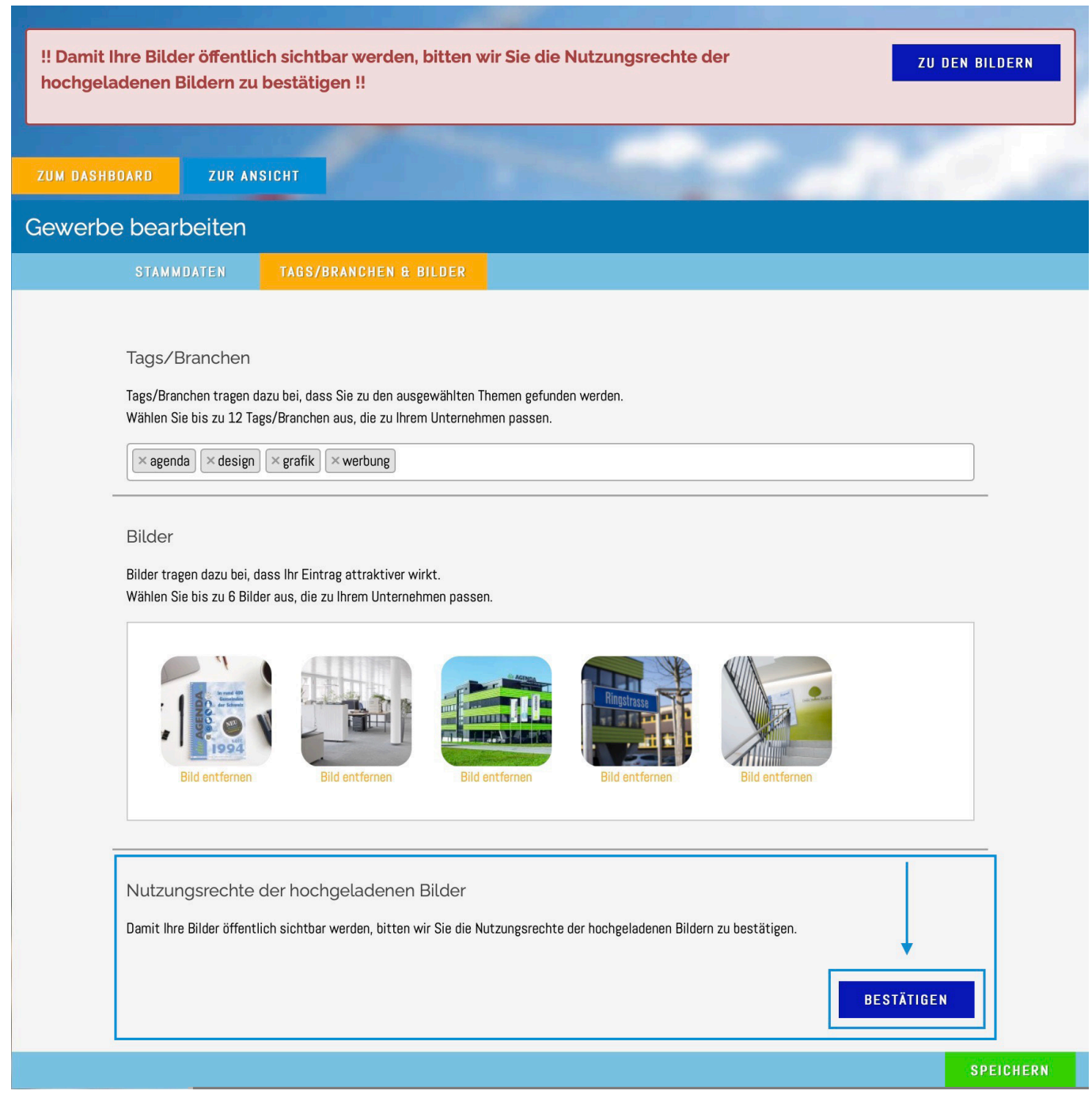

7

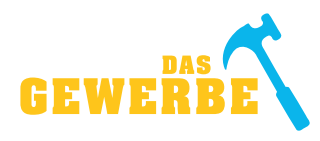

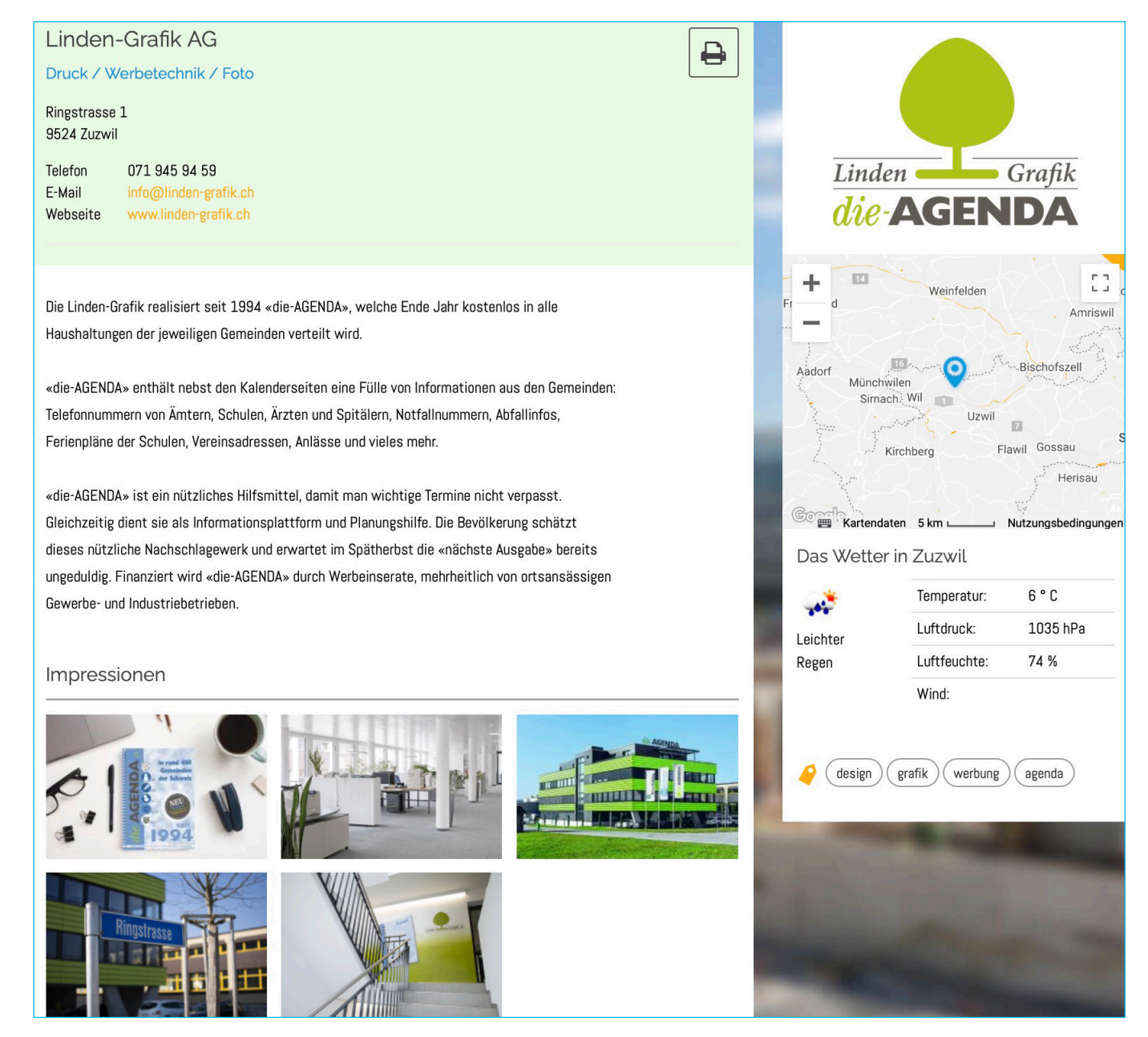

# **Hinweise:**

- · Hinter dem Logo zum Gewerbe (rechts oben) ist der Link auf die hinterlegte Webseite des Gewerbes platziert; wenn man das Logo anklickt, wird die Homepage vom Gewerbe geöffnet.
- **·** Klickt man auf eines der Bilder, wird das gewählte Bild wenn möglich vergrössert angezeigt.
- **·** Die Begriffe rechts unten (design, grafik, werbung, agenda, usw.) sind Tags, welche man auf der letzten Seite bei der Gewerbeerfassungsmaske hinterlegt hat.
- **·** Die Begriffe unter dem Gewerbe (Druck/Werbetechnik/Foto) sind die Kategorien, die dem Gewerbe zugeordnet wurden.
- **·** Die Karte zum Standort des Gewerbes wird automatisch generiert. Der angezeigte Kartenausschnitt kann vergrössert, respektive verkleinert werden.